July 2021

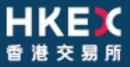

## **OTC Clearing Hong Kong Limited**

## OTC ACCOUNT SERVICES INFORMATION SYSTEM ("OASIS") CONFIGURATION GUIDE

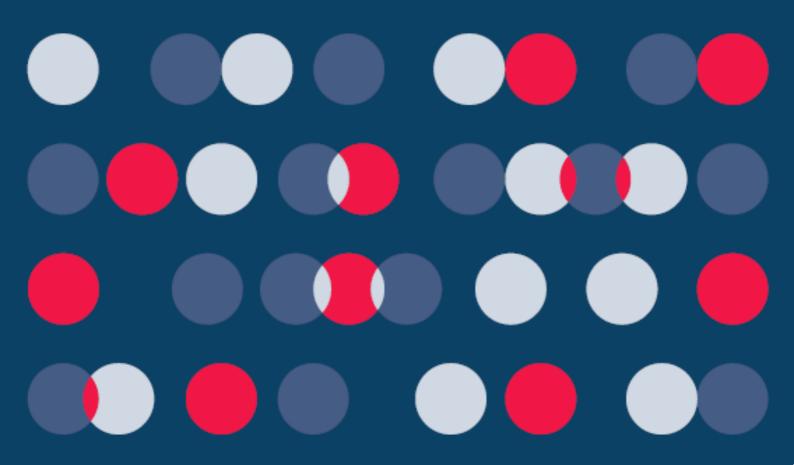

### Table of Contents

| Introduction                                                | 3     |
|-------------------------------------------------------------|-------|
| Step 1: Hardware Setup                                      | 4     |
| Step 2: Communication Line Setup                            | 4     |
| Step 3: Windows IP Address and Configuration Setup - TCP/IF | P for |
| SDNet/2 Router & Ethernet Card Connection                   | 8     |
| Step 4: Configurations for Internet Explorer                | 14    |

#### Introduction

This document provides the Clearing Members of OTC Clear the installation procedures to configure their own PCs for accessing OASIS (also known as Web Portal).

The installation mainly comprises of the following 4 steps:

- 1. Hardware Setup
- 2. Communication Line Setup
- 3. Window IP Address and Configuration Setup
- 4. Additional configuration for Internet Explorer

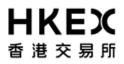

#### Step 1: Hardware Setup

The recommended OASIS user PC configurations are as follows:

| Items                     | Descriptions                                                                                                    |
|---------------------------|----------------------------------------------------------------------------------------------------|
| Software<br>Configuration | <ul> <li>Operating System (OS):</li> <li>Windows 10 version 1703 or higher</li> <li>Browser: Best viewed by Internet Explorer 11.0 (IE 11.0)</li> </ul> |

#### **Step 2: Communication Line Setup**

#### Step 2.1

#### Connect the PC to SDNet/2 Routers

Step 2.1.1:

Ensure the Metro Ethernet communication lines and routers are installed and configured properly by the SDNet/2 service vendor

Step 2.1.2:

Connect the SDNet/2 routers to the LAN switch(es) with LAN cables. The LAN interface of the SDNet/2 router supports up to Gigabit Ethernet and it is configured as "Auto Negotiation" (i.e. both speed and duplex mode are auto). The LAN switch ports (connecting the SDNet/2 routers) should have similar "auto" configuration settings and must provide a single VLAN (Layer2) for connecting SDNet/2 router and the PC.

Step 2.1.3:

HSRP/VRRP group number on SDNet/2 router for OASIS will be assigned by the SDNet/2 service vendor. Clearing members should avoid using the same HSRP/VRRP group number in their network for applications other than OASIS.

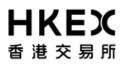

Connect the PC to the routers and LAN switch with LAN cables. There are two possible options to establish the connection:

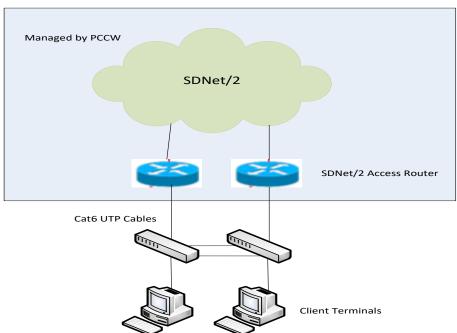

#### Option 1: Dual-link connection (for production site)

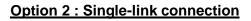

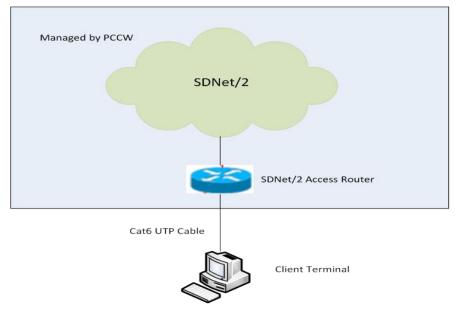

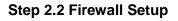

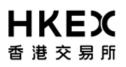

Open protocols are used to access OASIS, i.e. TCP/IP, HTTPS, DNS. Clearing Members may use Firewall to protect OASIS user PC which may resides in their internal network.

This section provides the necessary firewall setup information between OASIS user PC and the SDNet/2 routers.

The followings are the IP addresses of the production OASIS servers connecting the OASIS user PC:

| Server                                        | Production IP Address    |
|-----------------------------------------------|--------------------------|
| HTTPS (Web Server – OASIS                     | 10.154.11.22 (Primary)   |
| Collateral Management Portal)                 | 10.153.11.22 (Secondary) |
| HTTPS (Web Server – OASIS                     | 10.154.11.22 (Primary)   |
| Settlement Limit Enquiry<br>Portal)           | 10.153.11.22 (Secondary) |
| DNS Server                                    | 10.154.11.21 (Preferred) |
|                                               | 10.153.11.21 (Alternate) |
| OTC Secure File Transfer                      | 10.154.11.71 (Primary)   |
| (sFTP) for OASIS Reports<br>Download Services | 10.153.11.71 (Secondary) |

The following services should be granted in the firewall.

|       | Port No. | Protocol | Direction                                                                                          | Descriptions                  |
|-------|----------|----------|----------------------------------------------------------------------------------------------------|-------------------------------|
| DNS   | 53       | UDP      | From OASIS user PC to<br>DNS Server                                                                | Domain Name Service           |
| HTTPS | 443      | ТСР      | From OASIS user PC to Web Server                                                                   | Online Traffic                |
| SFTP  | 10022    | ТСР      | From OASIS user PC to<br>OTC Secure File Transfer<br>(sFTP) for OASIS Reports<br>Download Services | SFTP report download services |

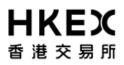

#### Access to development OASIS web portal

Clearing member is required to apply for development SDNet/2 link when there is a need to access development environment of OASIS web portal. It is highly recommended to setup a dedicated network segment for testing OASIS user PC.

The followings are the IP addresses of the development OASIS servers connecting the OASIS user PC:

| Server                                                                    | Development IP Address     |
|---------------------------------------------------------------------------|----------------------------|
| HTTPS (Web Server – OASIS<br>Collateral Management Portal)                | 10.153.11.12 (Development) |
| HTTPS (Web Server – OASIS<br>Settlement Limit Enquiry<br>Portal)          | 10.153.11.12 (Development) |
| OTC Secure File Transfer<br>(sFTP) for OASIS Reports<br>Download Services | 10.153.11.12 (Development) |

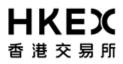

#### Source IP Address

Each Clearing Member is assigned with a pre-defined range of IP addresses. The Clearing Member should ensure that each OASIS user PC should appear with the same IP address as original in each connection. If there is any Network Address Translation (NAT) being performed, the Clearing member's firewall should translate it back to the original IP address range (assigned by network vendor) otherwise the terminal login authentication will fail. In addition, the NAT should be a one-to-one mapping to the terminal. In another words, the IP address of each OASIS user PC should be translated to a unique value within the original IP address range.

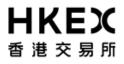

## Step 3: Windows IP Address and Configuration Setup - TCP/IP for SDNet/2 Router & Ethernet Card Connection

#### Step 3.1

Login in as an *administrator* to perform the following procedures.

#### Step 3.2

Click "Start", go to the "Control Panel", then select "Network and Sharing Center"

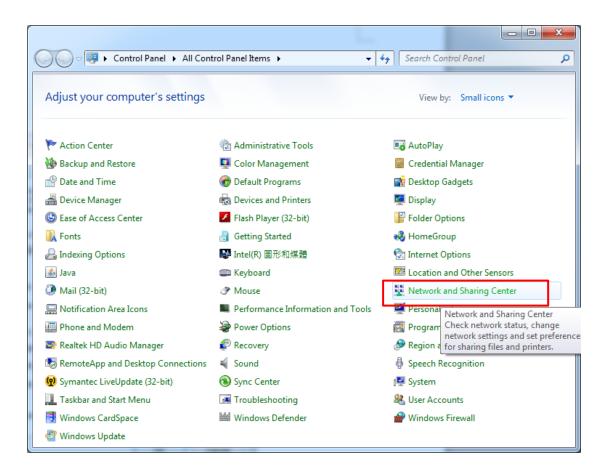

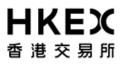

#### Step 3.3

Click "Local Area Connection" under "View you active networks"

|                                                                                      | the second second |                          |   |
|--------------------------------------------------------------------------------------|----------------------------------------------------------------------------------------------------|--------------------------|---|
| G 🗢 🙀 🕨 Control Panel 🕨                                                              | All Control Panel Items   Network and Sharing Center                                                                                                    | ✓ 4 Search Control Panel | م |
| Control Panel Home<br>Change adapter settings<br>Change advanced sharing<br>settings | View your basic network information and set up connections         WOAF3421       CORP.HKEX 2 (Unauthenticat       Internet         View your active networks       CORP.HKEX 2 (Unauthenticat       Internet         View your active networks       Connect or disconnect         View your active networks       Access type:       Internet         View your active networks       Access type:       Internet         View your active networks       Access type:       Internet         View your active networks       Access type:       Internet         View your active networks       Access type:       Internet         View your active networks       Set up a new connection or network       Set up a new connection or network         Set up a new connection or network       Set up a new connection or network       Set up a new connection or network         Connect or a network       Connect or a network       Connect or a network         Connect or reconnect to a wireless, wired, dial-up, or VPN network connection.       Set up a network connection or network computers, or change sharing settings.         Toubleshoot problems       Diagnose and repair network problems, or get troubleshooting information.                                                                                                    |                          |   |
| See also<br>HomeGroup                                                                |                                                                                                    |                          |   |
| Internet Options                                                                     |                                                                                                    |                          |   |
| Windows Firewall                                                                     |                                                                                                    |                          |   |

#### Step 3.4

#### Click "Properties".

| 🃮 Local Area Connection Status | ×                |
|--------------------------------|------------------|
| General                        |                  |
| Connection                     |                  |
| IPv4 Connectivity:             | Local            |
| IPv6 Connectivity:             | Limited          |
| Media State:                   | Enabled          |
| Duration:                      | 42 days 20:09:29 |
| Speed:                         | 100.0 Mbps       |
| Dgtails                        |                  |
| Activity                       |                  |
| Sent —                         | Received —       |
| Bytes: 1,238,975,627           | 670,115,394      |
| Properties Disable             | Diagnose         |
|                                |                  |

# **日KEX**香港交易所

#### Step 3.5

Check the box of "Internet Protocol Version 4 (TCP/IP)" and click then "Properties".

| 🖳 Local Area Connection Properties 📃 💌                                                                                                    |
|----------------------------------------------------------------------------------------------------|
| Networking                                                                                                    |
| Connect using:                                                                                                    |
| 🔮 Broadcom NetXtreme Gigabit Ethernet                                                                                                    |
| <u>C</u> onfigure                                                                                                    |
| This connection uses the following items:                                                                                                    |
| ✓       Client for Microsoft Networks         ✓       ✓         ✓       ✓         ✓       ØoS Packet Scheduler         ✓       ØoS Packet Scheduler         ✓       ØoS Packet Scheduler         ✓       ØoS Packet Scheduler         ✓       ØoS Packet Scheduler         ✓       ØoS Packet Scheduler         ✓       ØoS Packet Scheduler         ✓       ØoS Packet Scheduler         ✓       ØoS Packet Scheduler         ✓       ØoS Packet Scheduler         ✓       ØoS Packet Scheduler         ✓       Internet Protocol Version 6 (TCP/IPv6)         ✓       Internet Protocol Version 4 (TCP/IPv4)         ✓       Link-Layer Topology Discovery Mapper I/O Driver         ✓       Link-Layer Topology Discovery Responder         Install       Properties |
| Description<br>Transmission Control Protocol/Internet Protocol. The default<br>wide area network protocol that provides communication<br>across diverse interconnected networks.<br>OK Cancel                                                                                                    |
|                                                                                                    |

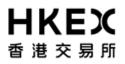

#### Step 3.6

Select "Use the following IP address" radio button and enter the "IP address" and "Default gateway" assigned by your SDNet/2 service vendor (PCCW/HKBNES).

The service vendor will assign a set of unique "IP address" and "Default gateway" for **each** OASIS user PC.

Enter "255.255.255.0" for "Subnet mask".

Select "Use the following DNS server addresses" radio button and enter the "Preferred DNS server" and "Alternate DNS server" (if available) set out in Step 2.2 above. Enter "10.154.11.21" for "Preferred DNS" and "10.153.11.21" for "Alternate DNS Server", then click "OK".

| Intern                                    | net Protocol Version 4 (TCP/IPv4)                                                                              | Properties | ? 💌    |  |
|-------------------------------------------|----------------------------------------------------------------------------------------------------|------------|--------|--|
| Gen                                       | eral                                                                                                    |            |        |  |
| thi                                       | u can get IP settings assigned auton<br>s capability. Otherwise, you need to<br>r the appropriate IP settings. |            |        |  |
|                                           | ) <u>O</u> btain an IP address automatical                                                                     | У          |        |  |
| -                                         | Use the following IP address: —                                                                                |            |        |  |
|                                           | <u>I</u> P address:                                                                                            |            |        |  |
|                                           | S <u>u</u> bnet mask:                                                                                          |            |        |  |
|                                           | Default gateway:                                                                                               |            |        |  |
|                                           | Obtain DNS server address autor                                                                                | natically  |        |  |
| O Use the following DNS server addresses: |                                                                                                    |            |        |  |
|                                           | Preferred DNS server:                                                                                          |            |        |  |
|                                           | <u>A</u> lternate DNS server:                                                                                  |            |        |  |
|                                           |                                                                                                    | Adva       | nced   |  |
|                                           |                                                                                                    | ОК         | Cancel |  |

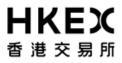

#### Step 3.7

Add static route in OASIS user PC/Server

Click "Start" and type "cmd.exe" in the search bar to retrieve the command window.

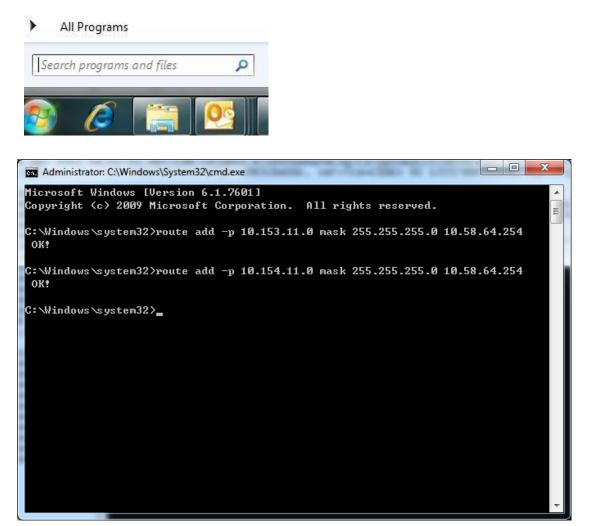

Input the following sample command: *route add –p 10.153.11.0 mask 255.255.255.0 x.x.x.254 route add –p 10.154.11.0 mask 255.255.255.0 x.x.x.254* 

Remarks: "x.x.x.254" represents the unique "Default gateway" assigned for each PC by the service vendor.

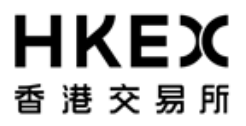

Step 3.8 Restart the computer

For Clearing Member having more than one OASIS user PC, please repeat step 3.6 to 3.8 for each PC.

Reference information:

Range of IP address / Subnet mask (24-bit) to be assigned by the two SDNet/2 service vendors (PCCW/HKBNES):

- 1. PCCW 10.58.0.0/24 to 10.58.127.0/24
- 2. HKBNES 10.59.0.0/24 to 10.59.127.0/24

IP address range to be used by Clearing Members are x.x.x.65 ~ x.x.x.190.

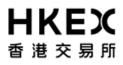

#### **Step 4: Configurations for Internet Explorer**

OASIS supports Internet Explorer, which can be downloaded on Microsoft's website <u>http://www.microsoft.com/windows/internet-explorer/default.aspx</u>.

#### Step 4.1

Launch Internet Explorer, select Tools > Internet Options from the Menu Bar Select Security Tab, and then select the Internet zone Click "Custom level..." button

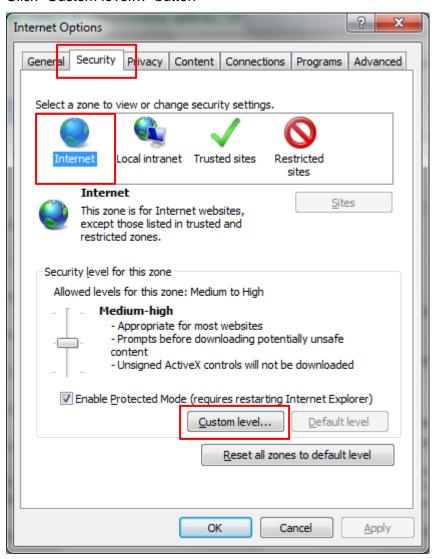

#### Step 4.2

Select "**Enable**" for "Include local directory path when uploading files to a server", then click "OK"

| Security Settings - Internet Zone                                | x        |
|------------------------------------------------------------------|----------|
| Settings                                                         |          |
| Prompt                                                           | <u> </u> |
| Don't prompt for client certificate selection when no certificat |          |
| <ul> <li>Disable</li> </ul>                                      |          |
| Enable                                                           |          |
| Drag and drop or copy and paste files                            |          |
| 🔘 Disable                                                        |          |
| Enable                                                           |          |
| Prompt                                                           |          |
| Include local directory path when uploading files to a server    |          |
| O Disable                                                        |          |
| Enable                                                           |          |
| Installation of desktop items                                    |          |
| <ul> <li>Disable</li> </ul>                                      |          |
| <ul> <li>Enable (not secure)</li> </ul>                          |          |
| Prompt (recommended)                                             | -        |
| 1 aunching applications and unsafe files                         |          |
|                                                                  |          |
| *Takes effect after you restart Internet Explorer                |          |
| Reset custom settings                                            |          |
|                                                                  |          |
| Reset to: Medium-high (default)                                  |          |
|                                                                  |          |
|                                                                  |          |
| OK Cance                                                         | el       |
|                                                                  |          |

#### Step 4.3

It is noticed that, for intranet sites, Internet Explorer may enable Compatibility View by default. Please note that OASIS needs Compatibility View disabled for proper running.

Launch Internet Explorer, select Tools > Compatibility View Settings Uncheck the checkbox "Display intranet sites in Compatibility View" Then Close this settings window.

| Compatibility View.                 | bsites to be displayed in |
|-------------------------------------|---------------------------|
| idd this website:                   |                           |
|                                     | Add                       |
| Websites you've added to Compatibil | ity View-                 |
| Treaster you're budeo to compatible | Remove                    |
|                                     |                           |
|                                     |                           |
|                                     |                           |
|                                     |                           |
|                                     |                           |
|                                     |                           |
|                                     |                           |
| Include updated website lists from  | n Microsoft               |
| Display intranet sites in Compatibi | lity View                 |
|                                     |                           |

#### Step 4.4

Go to OASIS Collateral Management Portal / Margin Simulator URL <u>https://www.otcclearinghk.com/eSelfService</u>

Go to OASIS Settlement Limit Enquiry Portal URL https://www.otcclearinghk.com/OnlineEnquiry/

Point to "Pop-up blocked" information bar, then right click on it and then click on "Always Allow Pop-ups from This Site..."

| Pop-up blocked. To see this pop-up or additional options click here | Temporarily Allow Pop-ups<br>Always Allow Pop-ups from This Site<br>Settings<br>More information |  | <b>×</b> |
|---------------------------------------------------------------------|--------------------------------------------------------------------------------------------------|--|----------|
|---------------------------------------------------------------------|--------------------------------------------------------------------------------------------------|--|----------|

Click "Yes" to allow pop-ups from this site

| Allow pop-ups from this site?        | × |
|--------------------------------------|---|
| Would you like to allow pop-ups from |   |
| ( <u>Y</u> es <u>N</u> o             |   |